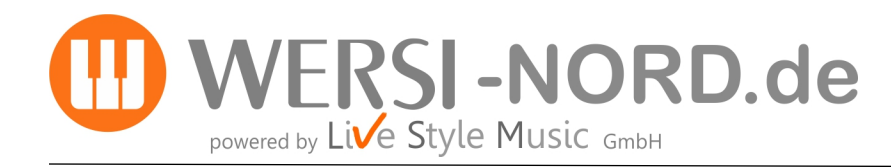

## **Informationen zur Durchführung von Software-Updates**

## **Update der WERSI Betriebssoftware auf die Version 2.80**

Um Ihr Instrument auf den neuesten Software-Stand zu bringen, stellt WERSI ein Installations-Programm zur Verfügung.

## **Zur Installation benötigen Sie 5 Dateien, die Sie mit den nachfolgenden Links herunterladen können:**

**[https://www.wersi-nord.de/OAX\\_2\\_80/WersiInstall.exe](https://www.wersi-nord.de/OAX_2_80/WersiInstall.exe)**

**[https://www.wersi-nord.de/OAX\\_2\\_80/Software.7zip](https://www.wersi-nord.de/OAX_2_80/Software.7zip)**

**[https://www.wersi-nord.de/OAX\\_2\\_80/wersiplugins\\_a.7zip](https://www.wersi-nord.de/OAX_2_80/wersiplugins_a.7zip)**

**[https://www.wersi-nord.de/OAX\\_2\\_80/wersiplugins\\_b.7zip](https://www.wersi-nord.de/OAX_2_80/wersiplugins_b.7zip)**

**[https://www.wersi-nord.de/OAX\\_2\\_80/wersistyles.7zip](https://www.wersi-nord.de/OAX_2_80/wersistyles.7zip)**

**ACHTUNG! Wenn sich bereits diese Dateien in Ihrem privaten Windows Download-Ordner befinden, erweitert Windows den Namen der neuen Dateien mit einer Zahl. Z.B. wird aus WersiInstaller.exe dann WersiInstaller(2).exe . Diese Dateien können vom OAX-Instrument nicht verarbeitet werden. Löschen Sie deshalb vor dem Download eventuell vorhandene ältere Installationsdateien.**

**Unbedingt vor der Installation beachten ! ! !**

**Alte OAX-Versionen ab V1.30 und älter, lassen sich mit dieser Software nicht auf V2.80 updaten!!!! Auch die Installation des Updates auf dem Betriebssystem Windows 8 kann Probleme bereiten und wird ausdrücklich nicht empfohlen!!!! Bitte wenden Sie sich bevor Sie mit der Installation beginnen an uns !** 

**WERSI-Nord.de übernimmt für eventuelle Schäden an Hard- und Software keinerlei Verantwortung.**

## **Update der Software**

**1.** Sie haben die Dateien per Download auf Ihren Computer geladen. Kopieren Sie diese nun in das Hauptverzeichnis (ROOT) auf einen USB-Stick. Der USB-Stick sollte mindestens eine Kapazität von 16 GB haben.

**2.** Starten Sie das Instrument und warten Sie, bis das Instrument betriebsbereit ist.

**3.** Drücken Sie den Displaytaster **EINSTELLUNGEN**. Am unteren Displayrand sehen Sie die Information zum Stand der aktuell installierten Software.

**Aktuelle Software Version:** 

 $2.70 - 01$ 

Software aktualisieren

**4.** Drücken Sie jetzt auf die Schaltfläche **Software aktualisieren**. Es erscheint der Hinweis, dass Sie den Datenträger mit der Installationssoftware an einen USB-Port anschließen müssen.

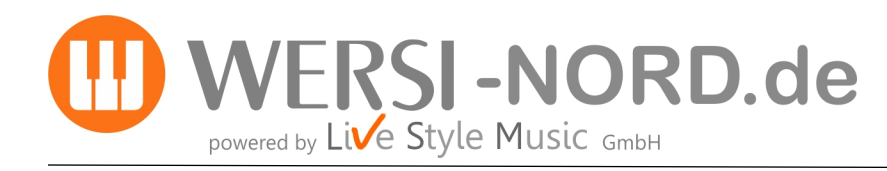

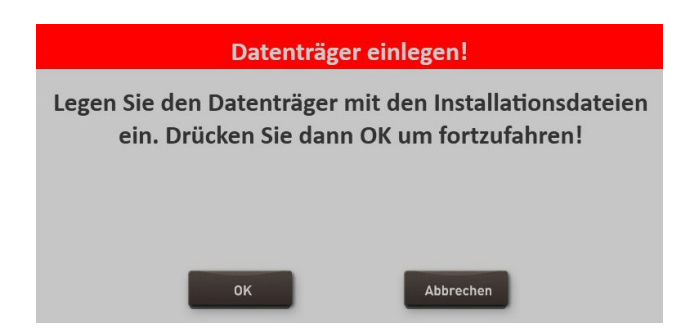

**5.** Warten Sie einige Sekunden bis das System den USB-Datenträger erkannt hat und bestätigen Sie mit **OK**. Die SONIC-Software wird beendet und das Installationsprogramm wird automatisch gestartet.

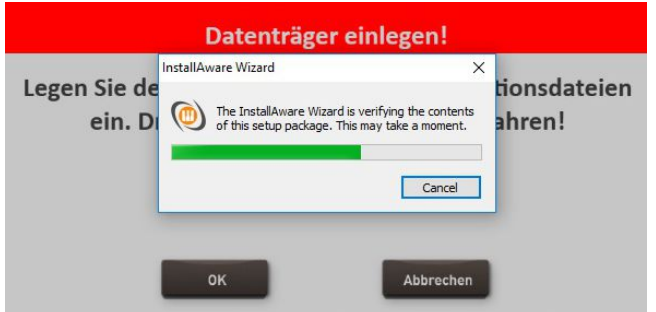

**6.** Zuerst können Sie die Installationssprache zwischen Deutsch, English und Französisch festlegen. Bestätigen Sie mit **WEITER/NEXT>**

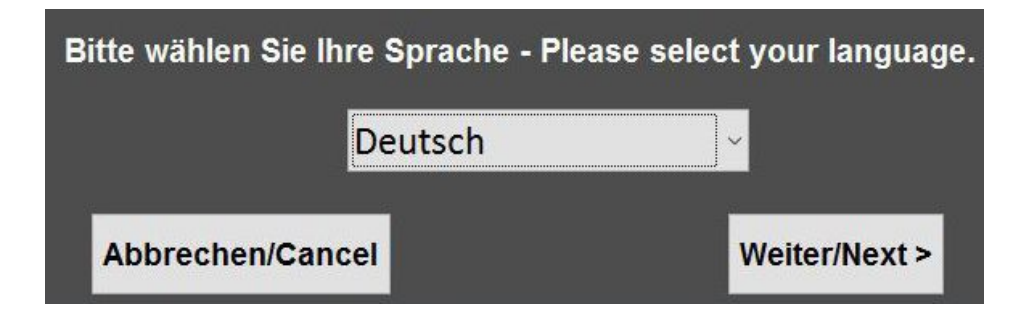

**7.** Das nachfolgende Display erscheint eventuell nicht, wenn Ihre Orgel bereits mit dem richtigen Modell zugeordnet ist. Sollte das Display erscheinen, dann wählen Sie den vorhandenen Instrumententyp.

**Hinweis:** Haben Sie Ihr Instrument per Upgrade vom OAS-System auf das OAX-System erweitert, benutzen Sie bitte die folgenden Modelle:

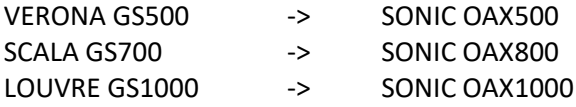

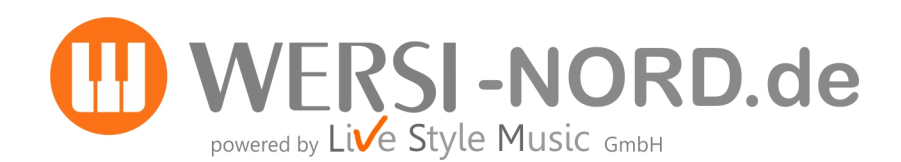

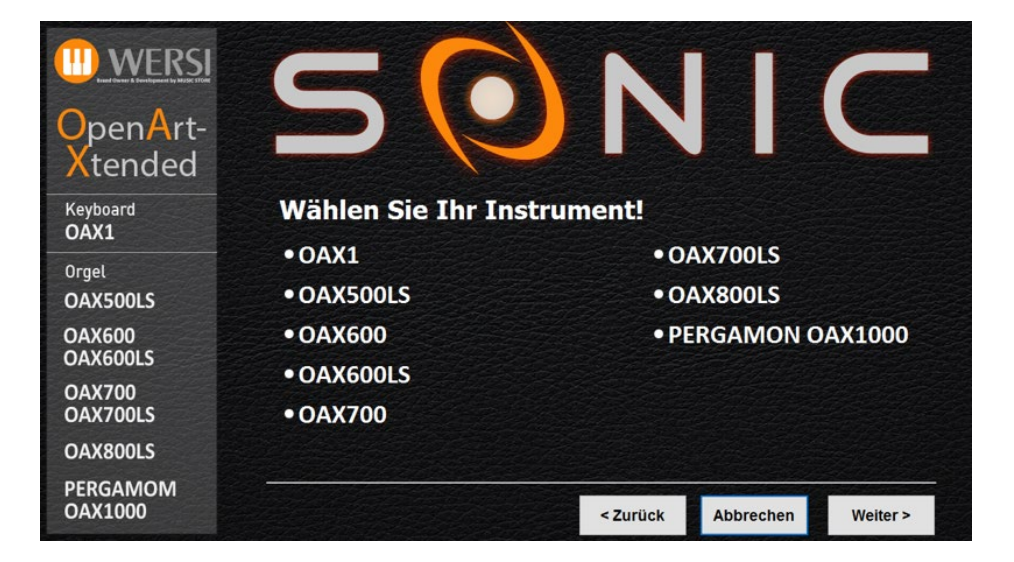

**8.** Im Installationsprogramm geht es weiter mit folgendem Display. Neben der neuen Versionsnummer wird auch unter "Aktuelle Version" die Versionsnummer der momentan installierten Software angezeigt.

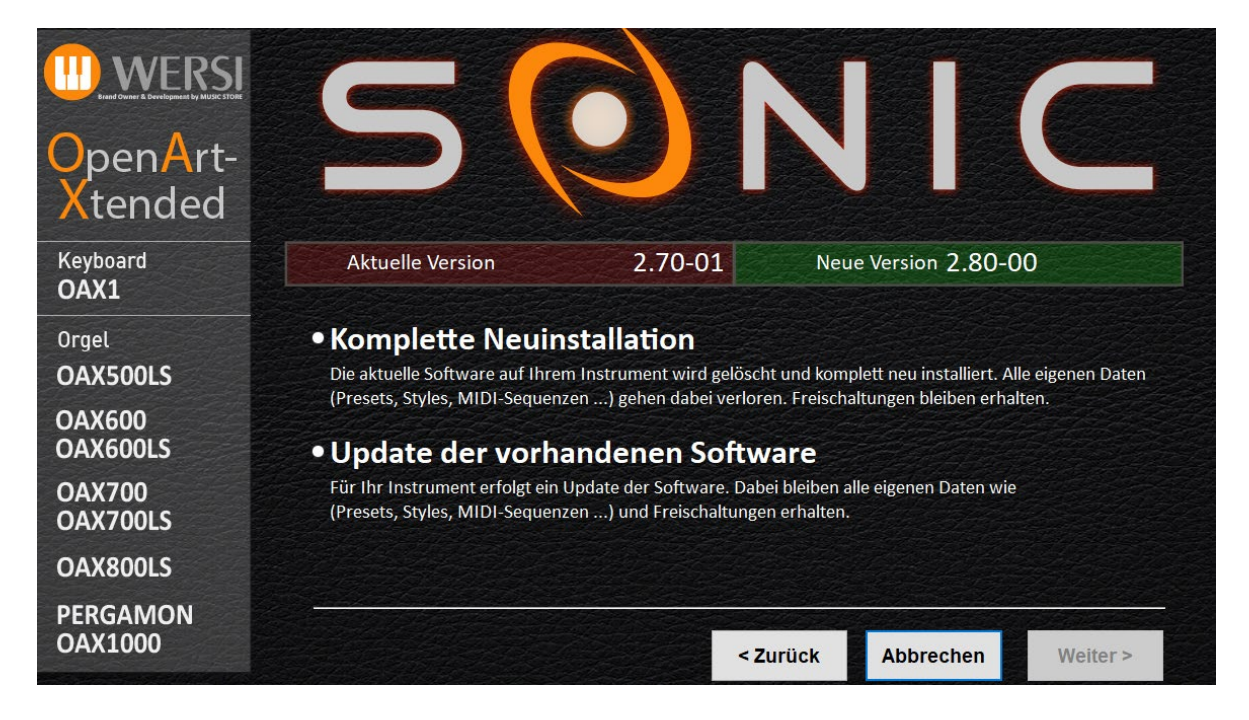

**9.** Wählen Sie jetzt zwischen folgenden Auswahlmöglichkeiten:

a) **Komplette Neuinstallation** -> **ACHTUNG!** Ihre eigenen Daten werden dabei vollständig gelöscht!

b) **Update der vorhandenen Software** -> Ihre eigenen Daten bleiben erhalten.

**10.** In unserem Beispiel wählen wir **Update der vorhandenen Software.**

**11.** Bestätigen Sie nun mit **Weiter.**

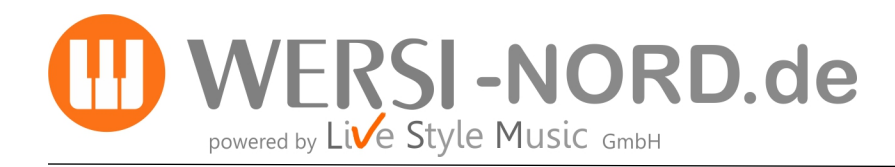

Software-Update V 2.80 durchführen

**ACHTUNG:** Die Installation besteht aus 5 Dateien. Sollte eine der Dateien fehlen, erhalten Sie einen entsprechenden Hinweis und die Installation wird abgebrochen.

**12.** Im Display erscheint ein Informationstext, der Sie noch einmal über Ihre Auswahl und deren Auswirkungen informiert.

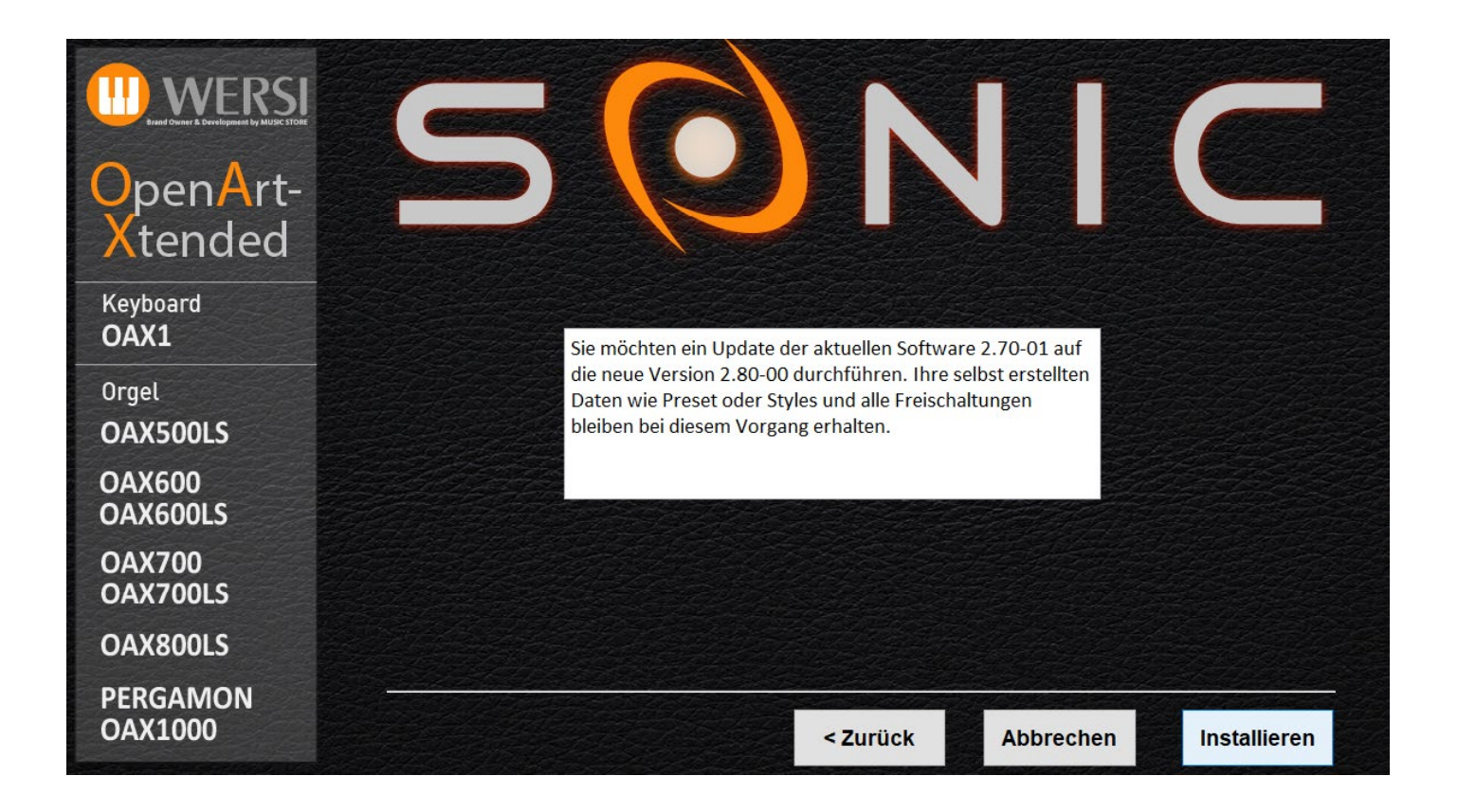

**13.** Mit **Installieren** wird die Installation gestartet. Mit **Zurück** gehen Sie wieder auf die Auswahlseite und mit **Abbrechen** können Sie das Installationsprogramm beenden.

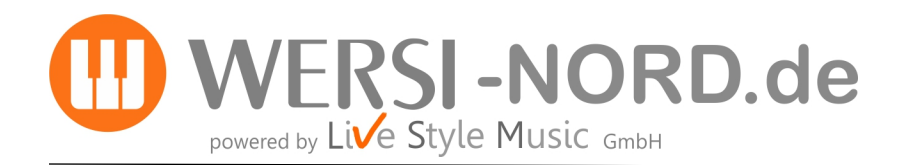

**14.** Haben Sie Installieren gewählt, werden die neuen Daten nun auf die Festplatte des Instruments kopiert. Nach erfolgreicher Installation erscheint am Ende die Meldung:

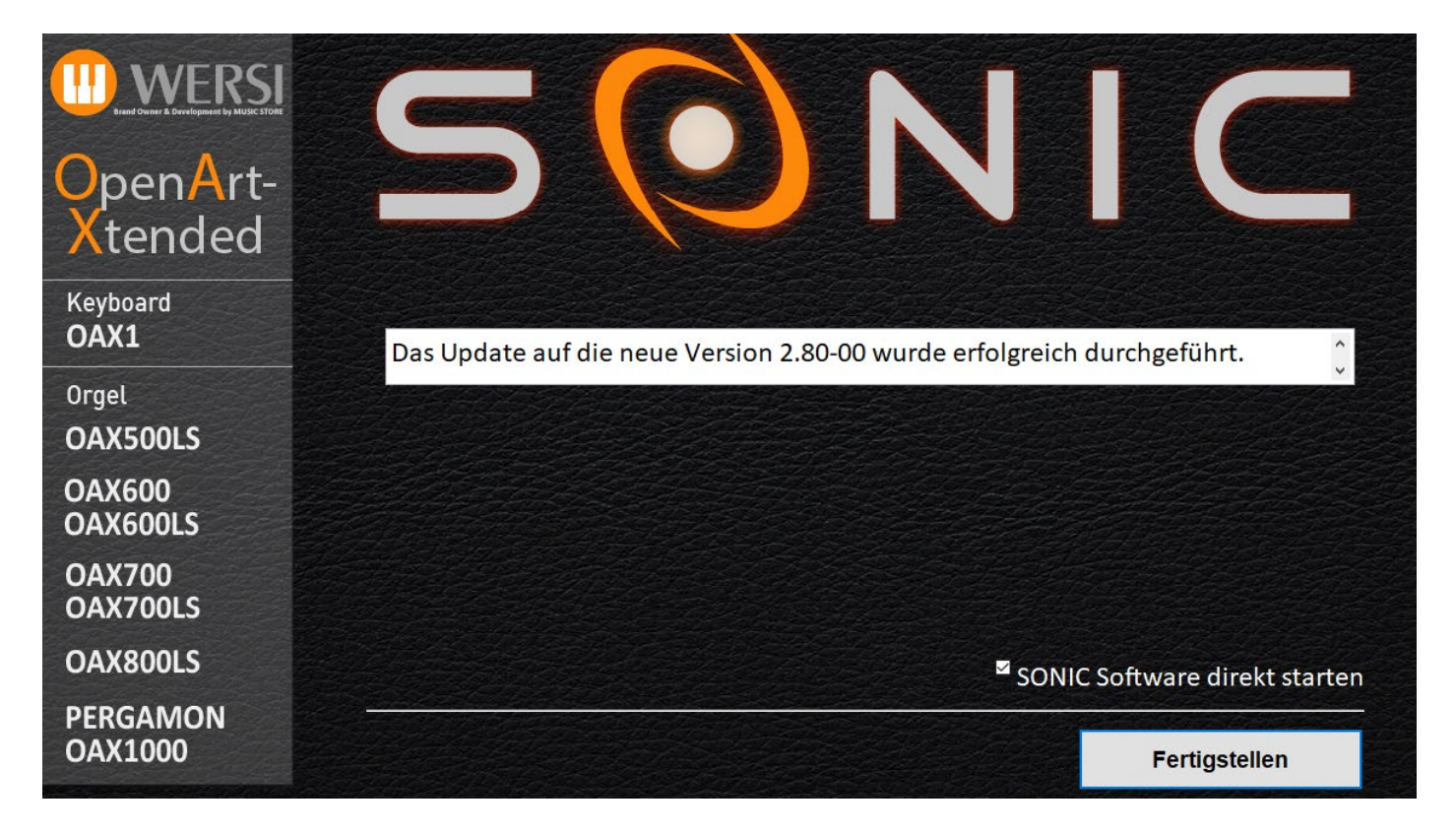

**15.** Drücken Sie auf **Fertigstellen** und das Instrument wird nun mit der neuen OAX- Software gestartet.